# 大阪府行政オンラインシステム 申請状況の確認方法(マイページ)

大阪府

## 申請状況の確認(マイページ)

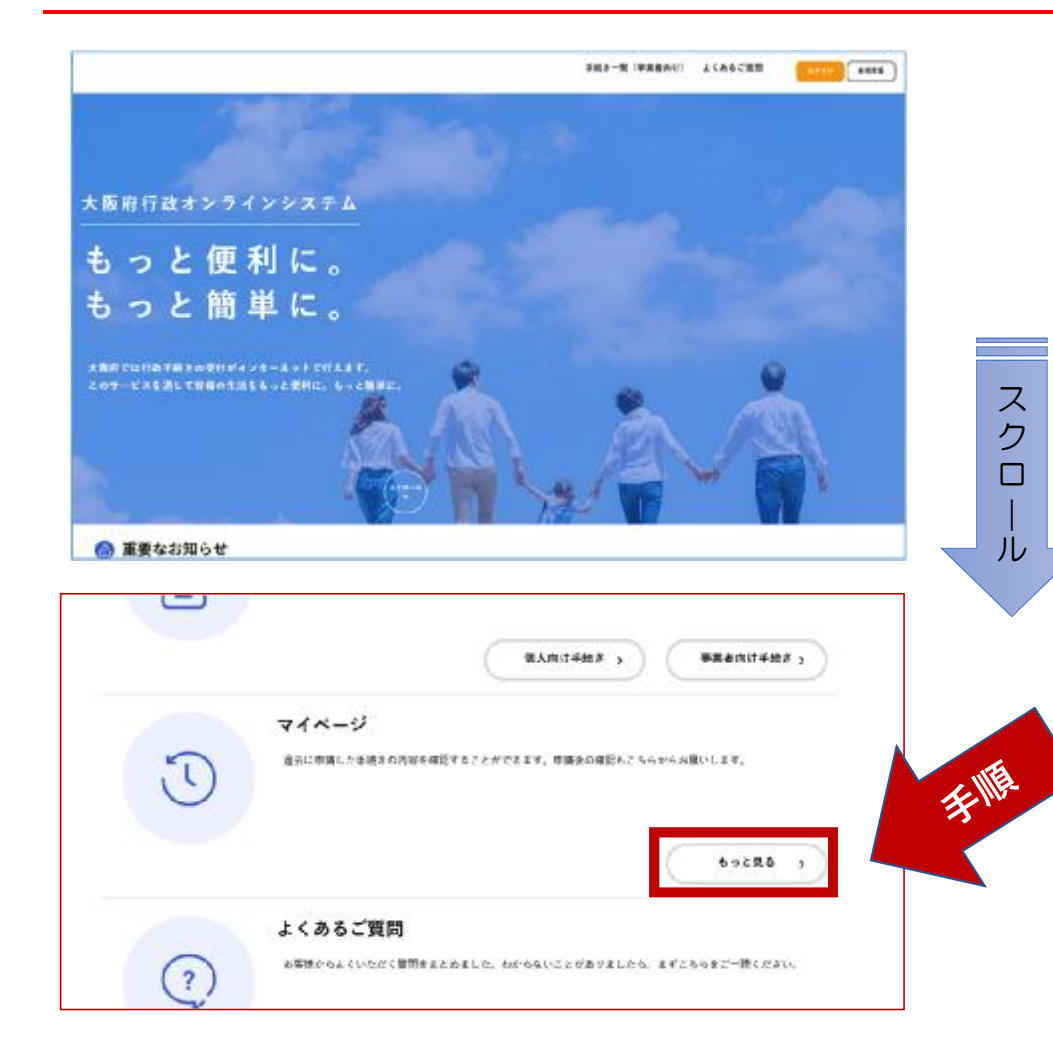

#### 手順

トップページを開き、画面を下にスク ロールします。

中段下ほどに、「マイページ」があり ますので、「もっと見る」をクリックし ます。

マイページでは、過去に申請した手続 きの内容を確認することができます。 申請後の進捗状況もこちらから確認す ることができます。

## 申請状況の確認(マイページ)

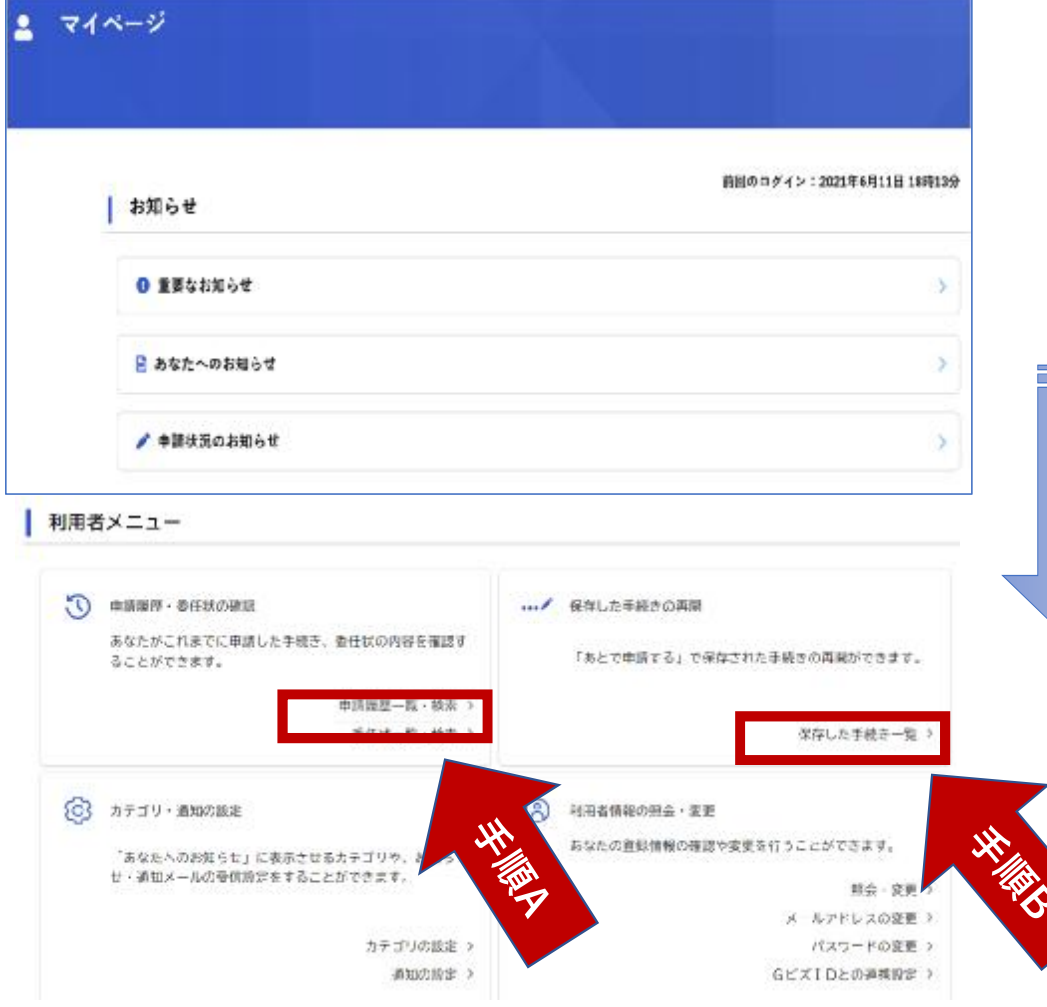

#### 「マイページ」の画面に遷移します。

画面をスクロールすると、「利用者メ ニュー」が表示されます。

### 手順A

ス ク ロ | ル ●申請状況を確認する場合は、

「申請履歴一覧・検索」をクリック

#### 手順B

●「あとで申請する」で保存された手続 きを再開する場合は、

「保存した手続きの再開」をクリック

## 申請状況の確認(マイページ)

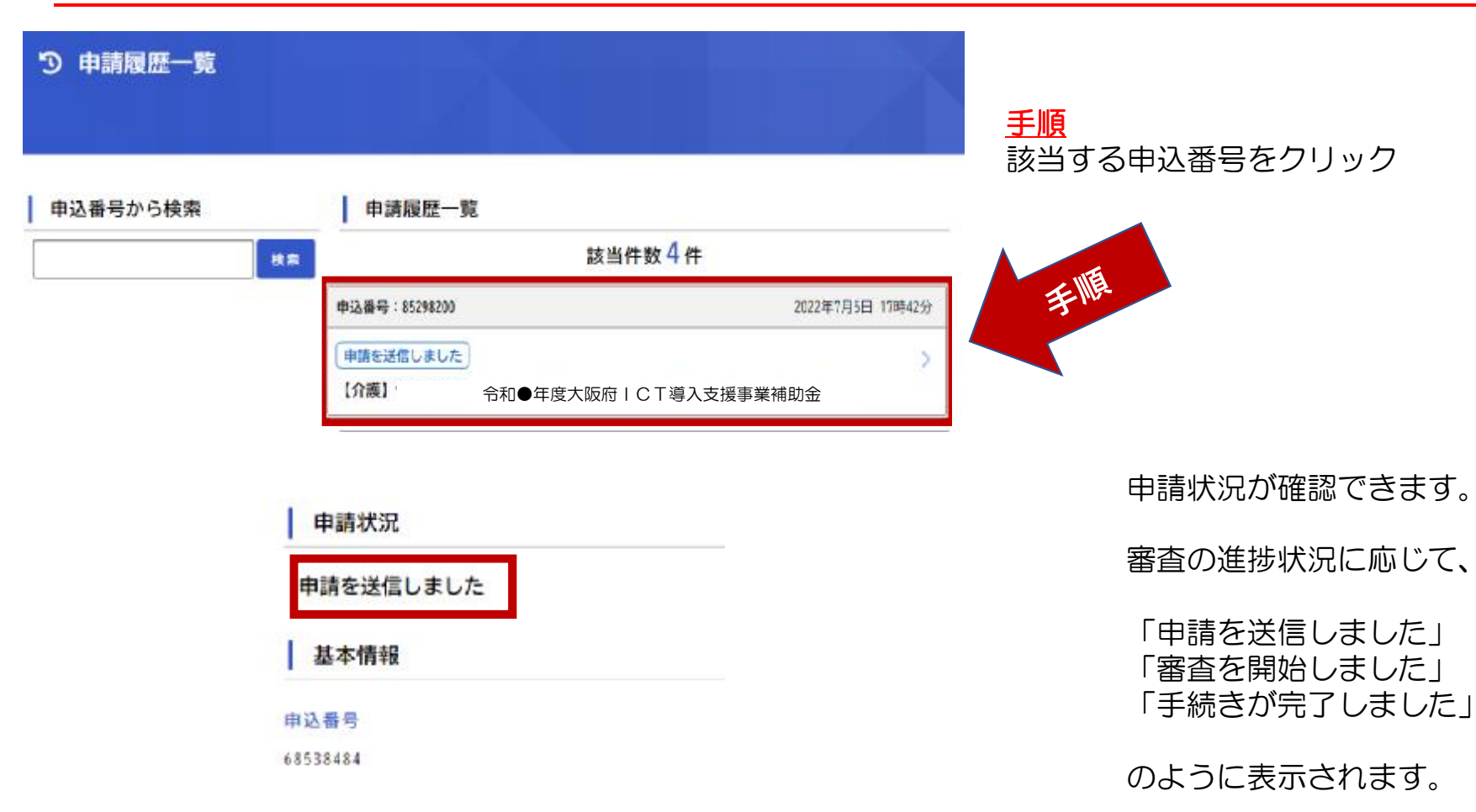